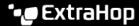

## Load and manage a saved activity map

Published: 2024-03-27

You can view, update, or delete saved activity maps. First, you must first create a new map to access a list of saved and shared maps.

- 1. Log in to the ExtraHop system through https://<extrahop-hostname-or-IP-address>.
- 2. Create an activity map 🗷, and then click the Open icon 🗁 in the upper right corner of the page.
- 3. Choose one of the following activity map options:
  - To load a map, click the map name. If you want to modify and then re-save the map, make your changes and then click the **Save** icon.
    - **Tip:** You can also modify the properties for a saved map by clicking the command menu and then clicking **Map Properties**.
  - To delete a map, click Delete next to the map name.
    - Note: Users must have privileges to view or interact with activity maps. See User privileges It in the ExtraHop Administrators Guide.